# **Multi-Patient Task List (MPTL):**

88 MPTL

The MPTL is role dependent

- Displays tasks associated with orders
- User must have an active patient list (location or custom) before an MPTL can be set up.
- Tasks populate for patients within clinician service
- Scheduled and overdue tasks will display
- Information displayed includes Name, MRN, and Location (Loc/Rm/Bed)

#### **The first time a clinician logs in to MPTL, the defaults must be set up.**

#### **To set up a Multi-patient Task List (MPTL)**

1. Left click on the **MPTL** button on the toolbar

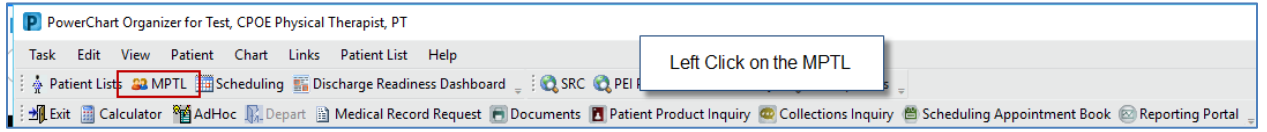

2. The MPTL opens, Right click directly on the phrase **"Assigned tasks"**

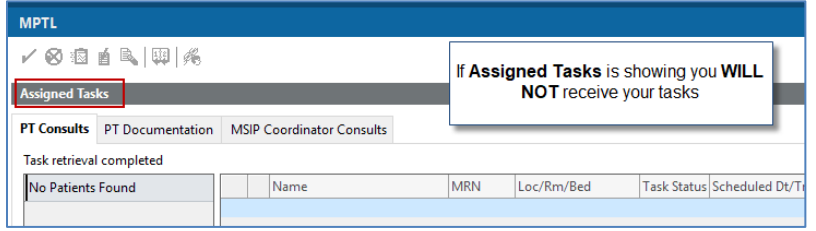

3. Select **"Customize Patient View"**

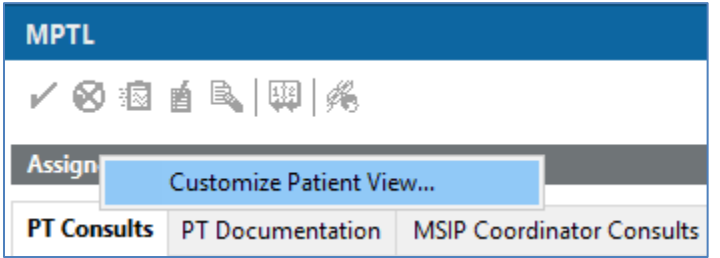

4. The Task List Properties screen opens.

On the **"Patient List"** tab:

- Click the box in front of "Chose a patient list"
- Select **"Departmental View"**
- If you are covering the entire facility the Clinician will receive tasks from the entire facility
- To limit the tasks, click on the **"+"** next to the facility
- This expands the location tree
- Select specific units/locations. OR
- Select the appropriate **"Patient List"** from the **"Choose a Patient List"** window.

Selected locations/lists will display with a half-filled square.

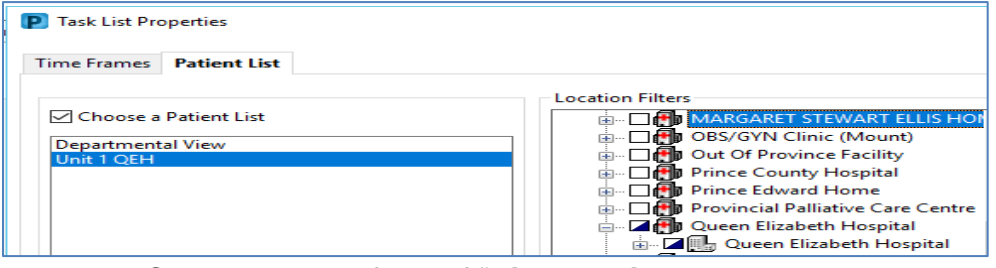

- Click the box in front of "**View Assigned Tasks"**
- Click "**OK"**

**Note:** Do Not press "OK" until the correct Patient List has been selected or the screen will close.

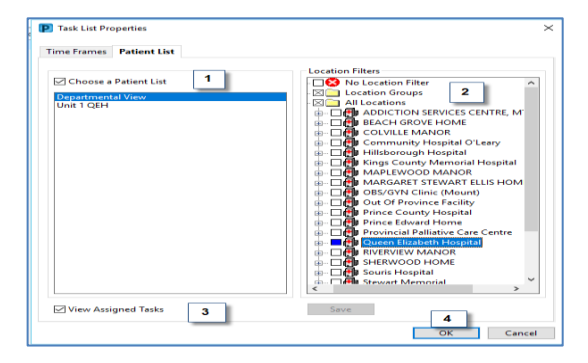

**To save the setting as the default:**

• Close the chart using **"Task>Exit"** in upper left corner of screen:

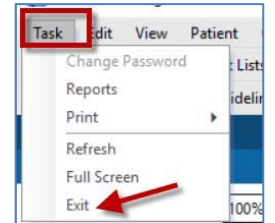

#### **DO not set a timeframe**

#### **Viewing Tasks from the MPTL:**

- Tasks appear on the MPTL upon order is entry.
- Columns are sortable.
- **"Scheduled Date and Time"** displays date/time the order was entered.
- Hovering over the "**Order Details"** shows specific information entered.

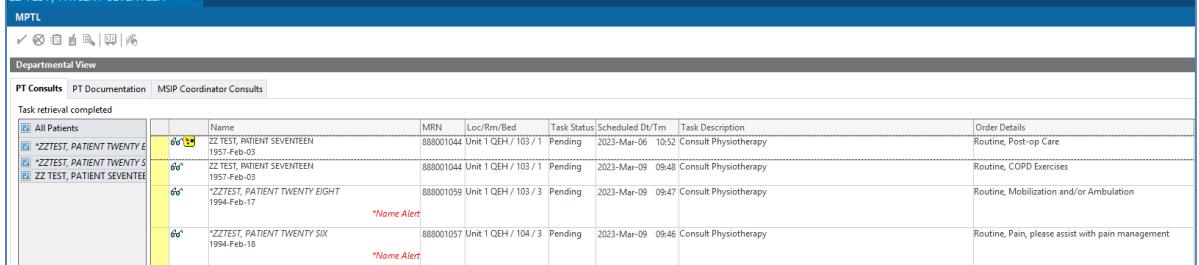

## **What the Icons Mean**

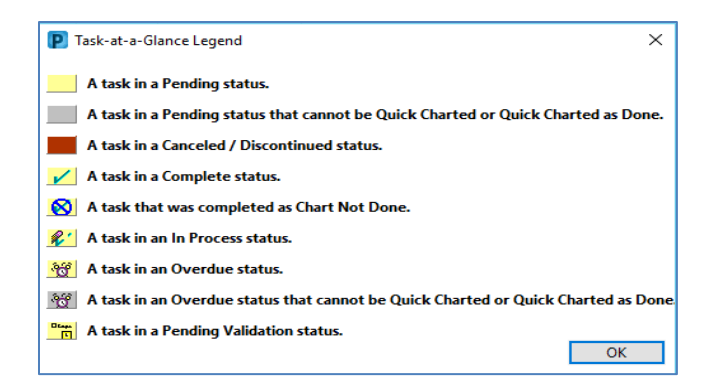

# **Completing Tasks from the MPTL**

- Right Click on task
- Dropdown menu opens
- Select "Chart Done" to sign off the task

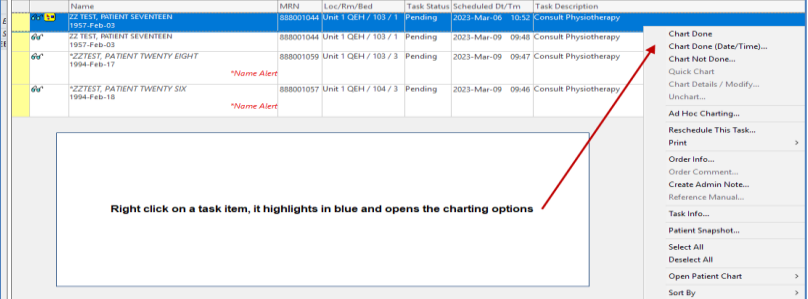

- If the task is associated to a powerform, the form will open,
- Complete details
- Sign the documentation to complete the task.
- The green check mark indicates the task has been completed
- The task will drop off the list once the MPTL is refreshed

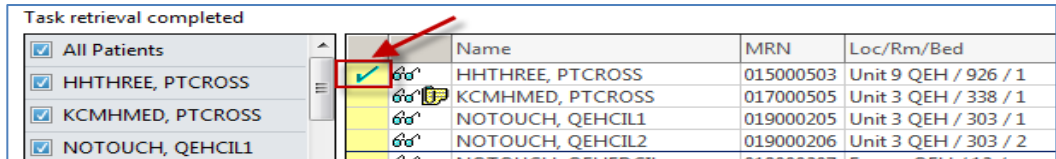

### **If unable to chart the task**,

- Select "Chart Not Done"
- Select applicable reason from drop down menu
- Sign
- Task will drop off the task list after the MPTL is refreshed.